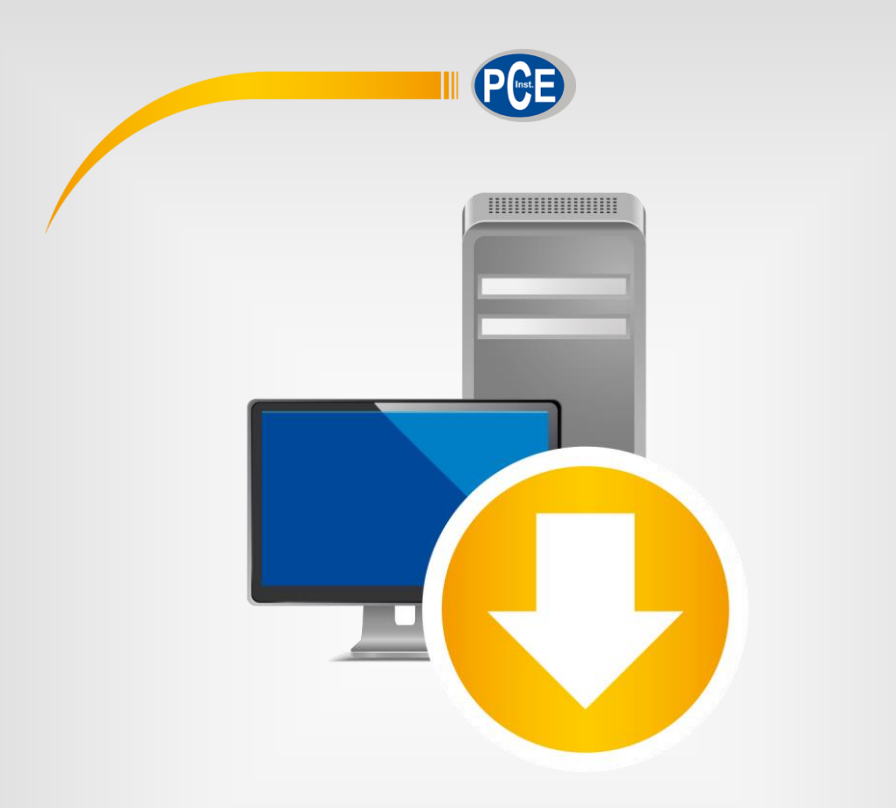

# Manual de Instruções

# Software PC | PCE-LMD 10

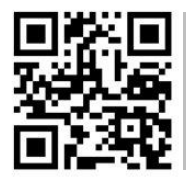

**O manual de instruções está disponível em vários idiomas (deutsch, français, italiano, español, português, nederlands, türk, polski, русский,** 中文**). Visite o nosso site: www.pce-instruments.com**

Última modificação: 23 de novembro de 2021 v1.1

© PCE Instruments

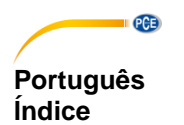

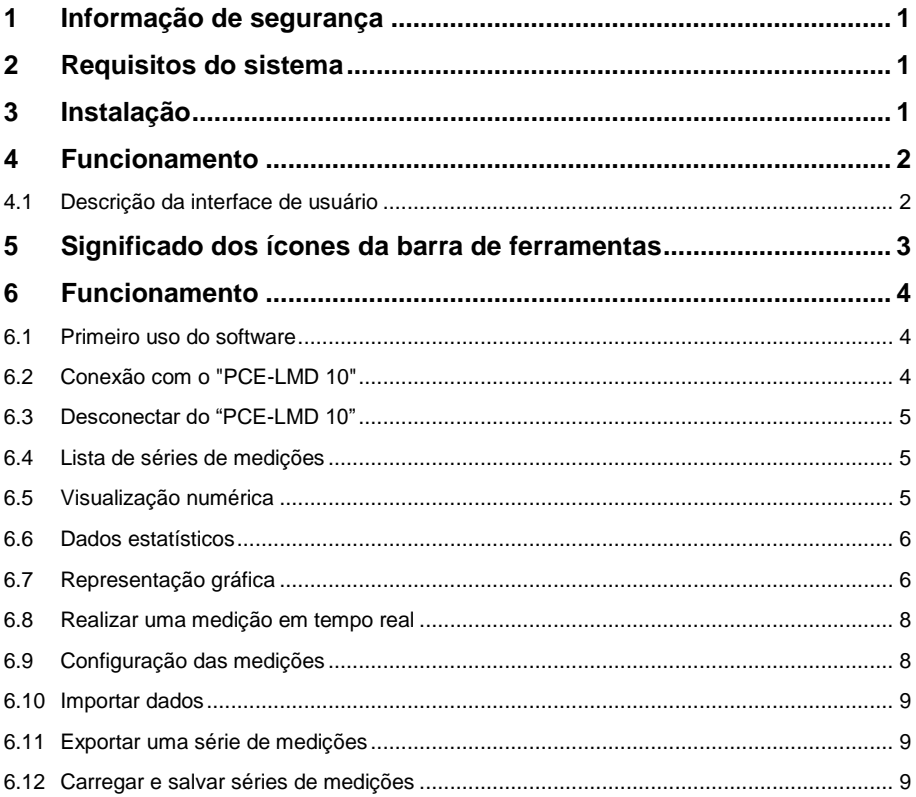

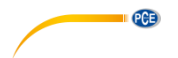

# <span id="page-3-0"></span>**1 Informação de segurança**

Familiarize-se com o funcionamento do dispositivo de medição antes de utilizá-lo em combinação com o software para PC. Para isso, use o manual de instruções que acompanha seu produto PCE. Todas as instruções de segurança do manual do dispositivo também devem ser observadas ao usar o dispositivo com este software.

O dispositivo e o software somente podem ser utilizados por pessoal qualificado. Os danos ou lesões causados por inobservância nas instruções do manual estão excluídos de nossa responsabilidade e não estão cobertos por nossa garantia.

Não nos responsabilizamos por erros de impressão ou pelo conteúdo deste manual. Referimonos expressamente às nossas condições gerais de garantia, que podem ser consultadas em nossas Condições Gerais.

Em caso de dúvidas, entre em contato com a PCE Ibérica S.L. Os detalhes de contato estão no final deste manual.

### <span id="page-3-1"></span>**2 Requisitos do sistema**

- Sistema operacional Windows XP SP3 ou superior
- Entrada USB (2.0 ou superior)
- Um .NET framework 4.0 instalado
- Resolução mínima de 800x600 pixels
- Opcional: imprimir
- Processador com 1 GHz
- Recomendado 4 GB RAM
- CD ROM

### <span id="page-3-2"></span>**3 Instalação**

Por favor, execute "Setup PCE-LMD 10.exe" e siga as instruções de configuração.

# <span id="page-4-0"></span>**4 Funcionamento**

#### <span id="page-4-1"></span>**4.1 Descrição da interface de usuário**

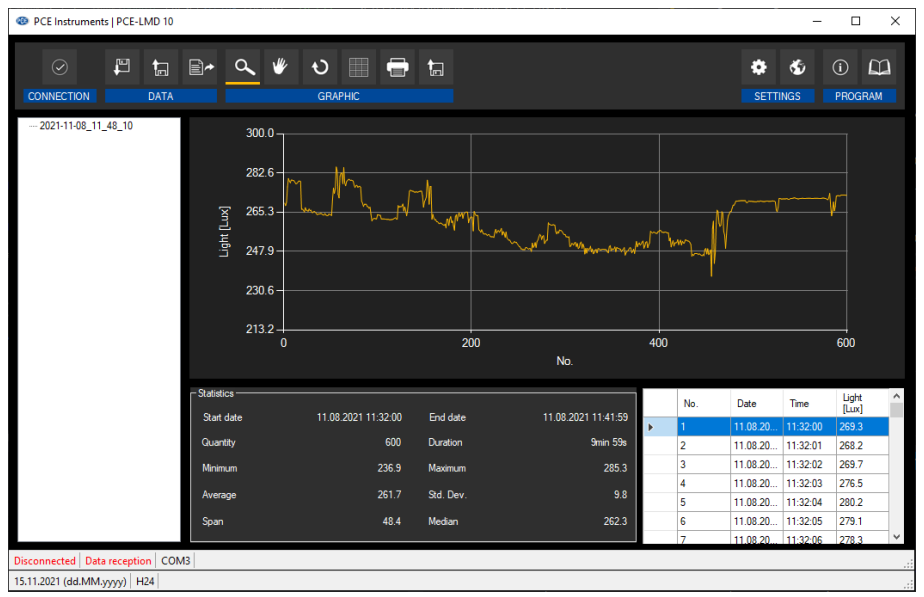

A janela principal consiste em várias áreas:

Abaixo da barra de título há uma "barra de ferramentas" cujos ícones estão agrupados funcionalmente.

Abaixo desta barra de ferramentas, há uma lista de séries de medições na parte esquerda da janela.

A parte direita da janela está dividida em uma parte superior e outra inferior.

A parte superior é a área de representação gráfica dos valores medidos.

A parte inferior, por outro lado, oferece uma visão geral dos dados estatísticos e também uma lista tabular dos valores medidos.

Na parte inferior da janela principal, há duas "barras de estado" que contém informações importantes, uma acima da outra.

A parte inferior mostra os ajustes estáticos do programa, que podem ser configurados através de um diálogo de ajuste (porta COM, formato de data e hora).

A barra de estado superior mostra os ajustes dinâmicos do "PCE-LMD 10" que são recuperados diretamente do dispositivo conectado.

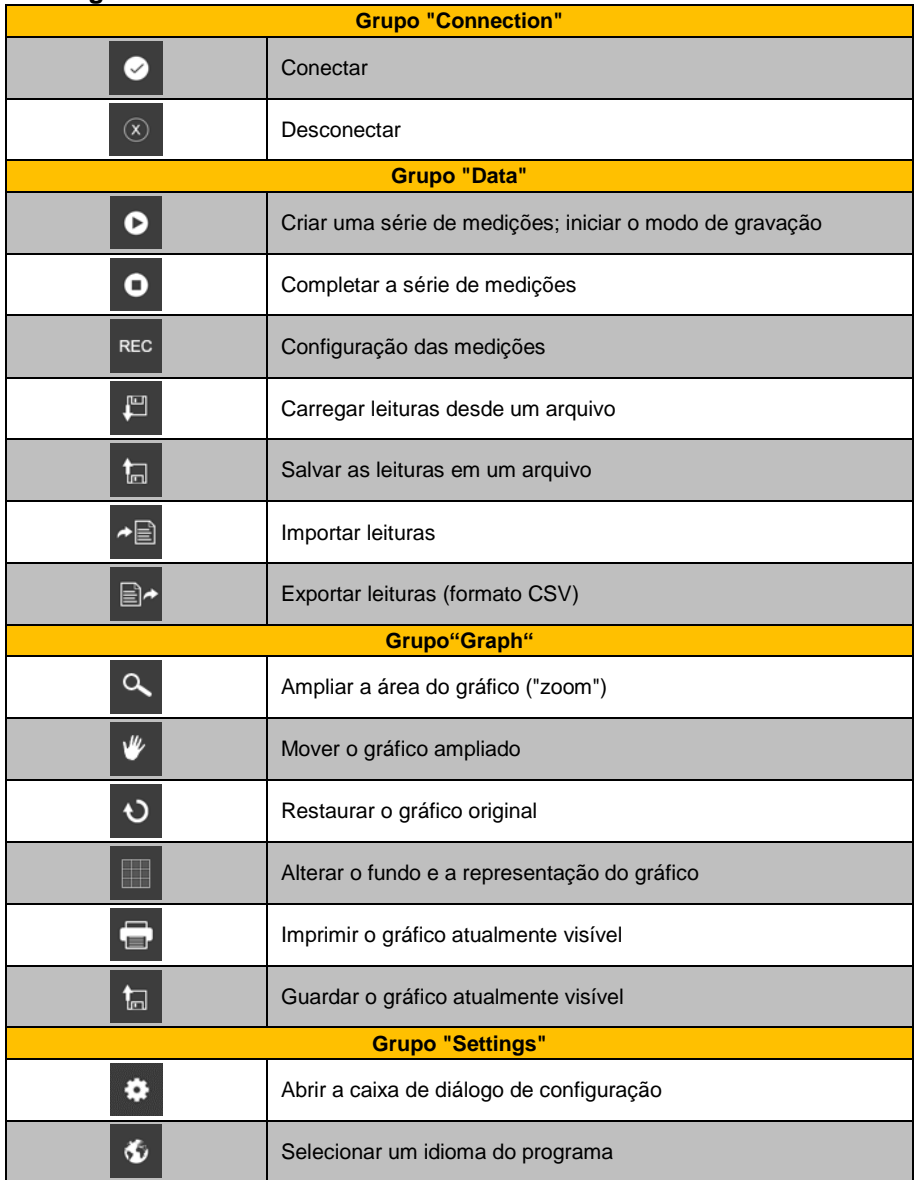

# <span id="page-5-0"></span>**5 Significado dos ícones da barra de ferramentas**

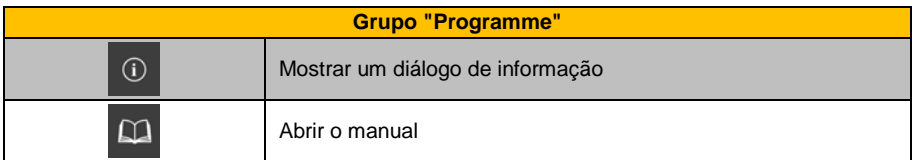

# <span id="page-6-0"></span>**6 Funcionamento**

#### <span id="page-6-1"></span>**6.1 Primeiro uso do software**

Antes que o "PCE-LMD 10" possa trabalhar com o software, a porta COM atribuída deve ser ajustada uma vez no software. Poderá ajustá-la em "settings dialogue" .

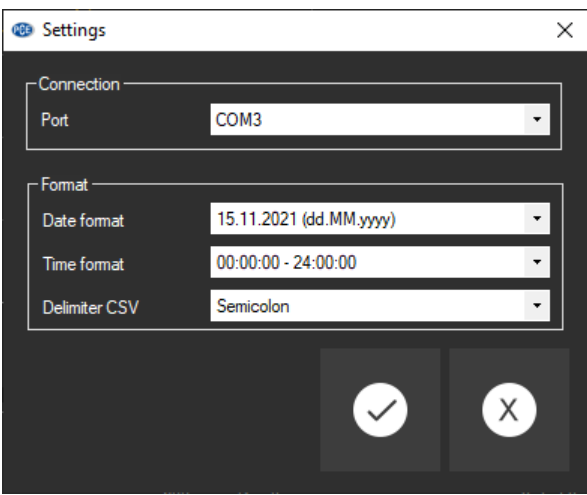

Além dos dados de conexão, aqui é possível realizar outros ajustes para o formato de data e hora.

### <span id="page-6-2"></span>**6.2 Conexão com o "PCE-LMD 10"**

Após realizar os ajustes desejados e fechar a caixa de diálogo de ajustes com um clique no botão

"Apply", poderá estabelecer a conexão com o "PCE-LMD 10" clicando no ícone . Se a conexão for estabelecida com sucesso, aparecerá o termo "Connected" em verde na barra de estado dos dados dinâmicos.

Caso contrário, se nenhuma conexão for estabelecida, aparecerá o termo "Disconnected" em vermelho.

#### <span id="page-7-0"></span>**6.3 Desconectar do "PCE-LMD 10"**

Ao clicar no ícone <sup>8</sup>, poderá finalizar uma conexão ativa com o "PCE-LMD 10".

<span id="page-7-1"></span>Ao sair do software enquanto a conexão está ativa, também finaliza a conexão.

#### **6.4 Lista de séries de medições**

Na parte esquerda da janela principal estão listadas todas as séries de medições que estão atualmente na memória do PC. Cada série de medições é representada na lista com a data de criação.

> 2021-10-21 08 22 13  $\begin{array}{r} -2021 - 10 - 21 - 08 - 29 - 24 \\ -2021 - 10 - 12 - 09 - 17 - 35 \end{array}$

Dependendo da série de medições selecionada, o gráfico, a tabela e também os dados estatísticos são atualizados.

<span id="page-7-2"></span>Um clique com o botão direito permite renomear ou eliminar uma série de medições.

#### **6.5 Visualização numérica**

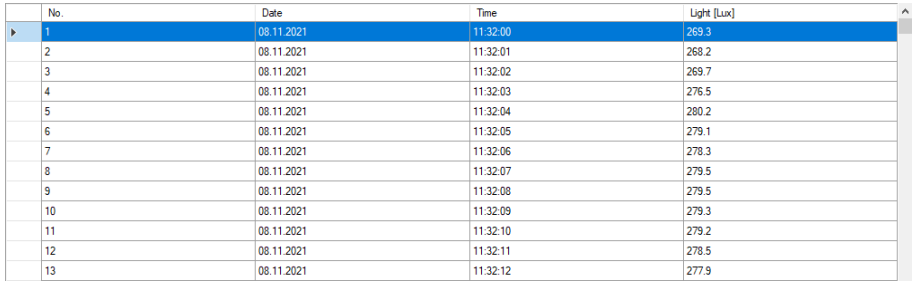

Na parte inferior da janela principal todos os valores medidos são tabulados. O gráfico pode ser ordenado por colunas clicando no título da coluna correspondente ("Nº", "Date" ou "Time").

#### <span id="page-8-0"></span>**6.6 Dados estatísticos**

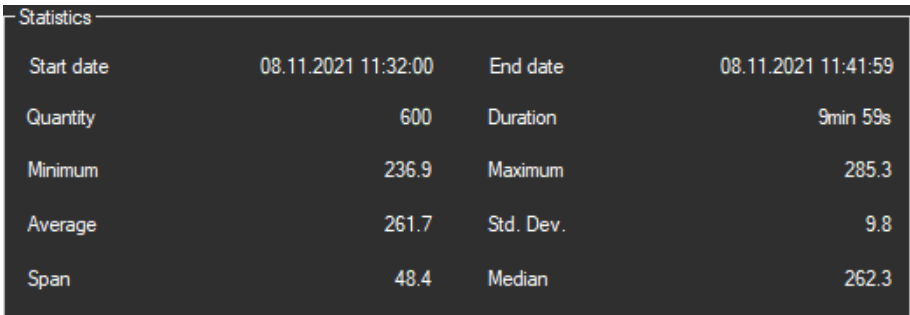

As estatísticas incluem data de início e de finalização, o mínimo, o máximo, a média e desvio padrão, intervalo e mediana.

### <span id="page-8-1"></span>**6.7 Representação gráfica**

Na área para avaliação gráfica, os valores de luz são exibidos em curso numérico.

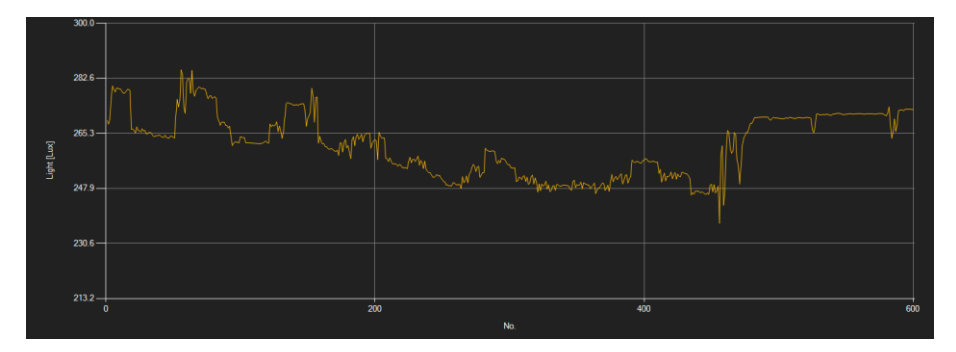

### *Info window (Janela de informação)*

Ao mover o cursor do mouse sobre um ponto, uma curva ou uma barra, aparece uma pequena janela de informação com os dados do valor de medição selecionado nesse momento após um curto tempo.

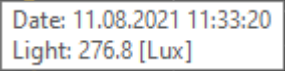

#### *Enlargement/zooming (Ampliação/Zoom)*

É possível ampliar uma parte do gráfico exibido que pode ser selecionada livremente.

Para isso, o ícone correspondente da barra de ferramentas ("Ampliar a área do gráfico ("Zoom")

ou mover o gráfico ampliado) deve ser uma lupa

Em seguida, poderá desenhar um retângulo sobre uma parte do gráfico, mantendo pressionado o botão do mouse. Ao soltá-lo, aparecerá uma área selecionada como um novo gráfico.

Assim que for feita pelo menos uma ampliação, é possível ir do modo de ampliação para o modo de rolagem clicando no ícone "Ampliar área do gráfico" (Zoom) ou movendo o gráfico ampliado com a lupa.

O modo Shift está representado pelo ícone .

Posicionar o mouse sobre a área do gráfico e clicar no botão esquerdo do mouse, a seção aplicada representada poderá ser movida mantendo o botão do mouse pressionado.

Ao clicar novamente no ícone , retorna ao modo de ampliação, reconhecido pelo ícone

#### *Restore complete view (Restaurar vista completa)*

O gráfico original pode ser restaurado em qualquer momento clicando no ícone ao lado da lupa ou da mão.

#### *Activate background (Ativar o fundo)*

O fundo do gráfico e sua representação podem ser alterados usando o ícone à direita clique no ícone funciona como um interruptor:

Um único clique torna a divisão de fundo mais fina e adiciona mais alguns pontos ao gráfico. Um novo clique no ícone permite retornar à visualização padrão.

#### *Print graph (Imprimir gráfico)*

O gráfico exibido atualmente também pode ser impresso.

Ao clicar no ícone **...** abre a caixa de diálogo "Print".

#### *Save graph (Salvar o gráfico)*

Para salvar o gráfico exibido atualmente, clique no ícone **. a culta de la conta** o ossíveis para o gráfico são os seguintes BMP, JPEG, PNG, GIF, TIFF e WMF.

#### <span id="page-10-0"></span>**6.8 Realizar uma medição em tempo real**

Se a conexão com o "PCE-LMD 10" está ativa, é possível iniciar uma nova mediação em tempo real clicando no ícone

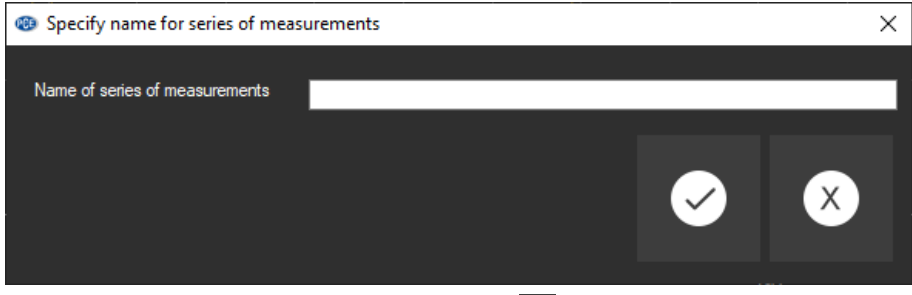

Para finalizar uma medição em curso, clique no ícone **o** da barra de ferramentas.

### <span id="page-10-1"></span>**6.9 Configuração das medições**

Clique no ícone REC para abrir a seguinte janela de configuração:

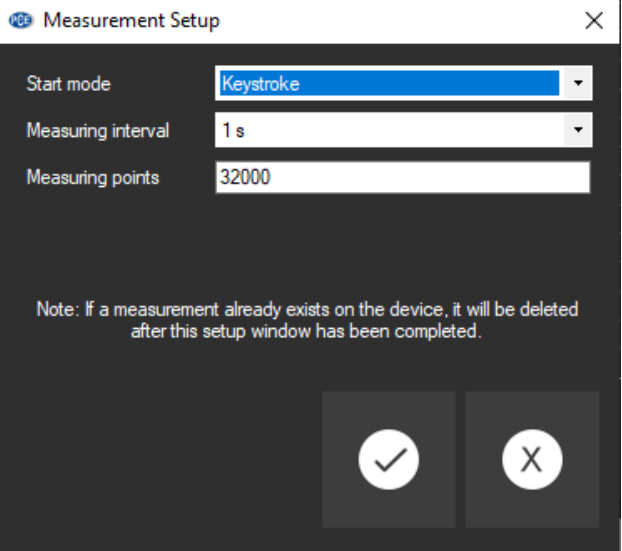

Através desta janela é possível iniciar as medições executadas independentemente do software. Em seguida, os dados medidos podem ser importados para o software através da "data import".

#### <span id="page-11-0"></span>**6.10 Importar dados**

A memória interna do dispositivo pode ser lida através do software, portanto, as séries de medições registradas podem estar disponíveis através da importação.

Basta clicar no ícone  $\triangleq$  na barra de ferramentas. A série completa de medições será importada da memória.

#### <span id="page-11-1"></span>**6.11 Exportar uma série de medições**

As séries de medição também podem ser exportadas. O conteúdo completo de uma série de

medições pode ser exportado no formato CSV usando o ícone  $\mathbb{B}^{\rightarrow}$  da barra de ferramentas.

#### <span id="page-11-2"></span>**6.12 Carregar e salvar séries de medições**

É possível carregar e salvar uma série de medições através dos ícones  $\mathbb{R} \left| \mathbf{a} \right|$  da barra de ferramentas.

# **Informação de contato da PCE Instruments**

#### **Alemanha França Espanha**

#### **Reino Unido Itália Turquia**

PCE Brookhuis B.V. **PCE Americas Inc.** PCE Americas Inc. PCE Instruments Denmark ApS Institutenweg 15 1201 Jupiter Park Drive, Suite 8 Brik Centepark 40 7521 PH Enschede Jupiter / Palm Beach 7400 Herning Nederland 33458 FL Denmark Telefoon: +31 (0)53 737 01 92 USA info@pcebenelux.nl Tel: +1 (561) 320-9162 www.pce-instruments.com/dutch Fax: +1 (561) 320-9176

PCE Deutschland GmbH PCE Instruments France EURL PCE Ibérica S.L. Im Langel 4 23, rue de Strasbourg Calle Mayor, 53<br>
D-59872 Meschede 67250 Soultz-Sous-Forets (02500 Tobarra 1 D-59872 Meschede 67250 Soultz-Sous-Forets 02500 Tobarra (Albacete) Deutschland France España Tel.: +49 (0) 2903 976 99 0 Téléphone: +33 (0) 972 3537 17 Tel. : +34 967 543 548 Fax: +49 (0) 2903 976 99 29 Numéro de fax: +33 (0) 972 3537 18 Fax: +34 967 543 542 info@pce-instruments.com info@pce-france.fr info@pce-iberica.es www.pce-instruments.com/deutsch www.pce-instruments.com/french www.pce-instruments.com/espanol

PCE Instruments UK Ltd PCE Italia s.r.l. PCE Teknik Cihazları Ltd.Şti. Unit 11 Southpoint Business Park Via Pesciatina 878 / B-Interno 6 Halkalı Merkez Mah. Ensign Way, Southampton **55010 Loc. Gragnano** Pehlivan Sok. No.6/C<br>Hampshire **Pehlivan Soket Capannoni** (Lucca) **Person Soket Capannoni** (Lucca) Capannori (Lucca) 34303 Küçükçekmece - İstanbul United Kingdom, SO31 4RF **Italia** Italia **Türkiye** Tel: +44 (0) 2380 98703 0 Telefono: +39 0583 975 114 Tel: 0212 471 11 47 Fax: +44 (0) 2380 98703 9 Fax: +39 0583 974 824 Faks: 0212 705 53 93 info@pce-instruments.co.uk info@pce-italia.it info@pce-rcihazlari.com.tr<br>www.pce-instruments.com/english www.pce-instruments.com/italiano www.pce-instruments.com www.pce-instruments.com/italiano www.pce-instruments.com/turkish

#### **Países Baixos Estados Unidos Dinamarca**

info@pce-americas.com

**O manual de instruções está disponível em vários idiomas (deutsch, français, italiano, español, português, nederlands, türk, polski, русский,** 中文**). Visite o nosso site: www.pce-instruments.com**

**As especificações estão sujeitas a alterações sem aviso prévio.**